DCAEMDP Unité concours médicaux – PHA Mode d'emploi de l'application CELINE

**Centre National de Gestion** 

CNG

des Praticiens Hospitaliers et des Personnels de Direction de la Fonction Publique Hospitalière

## CONCOURS DE L'INTERNAT DE PHARMACIE

## Procédure nationale de choix de postes

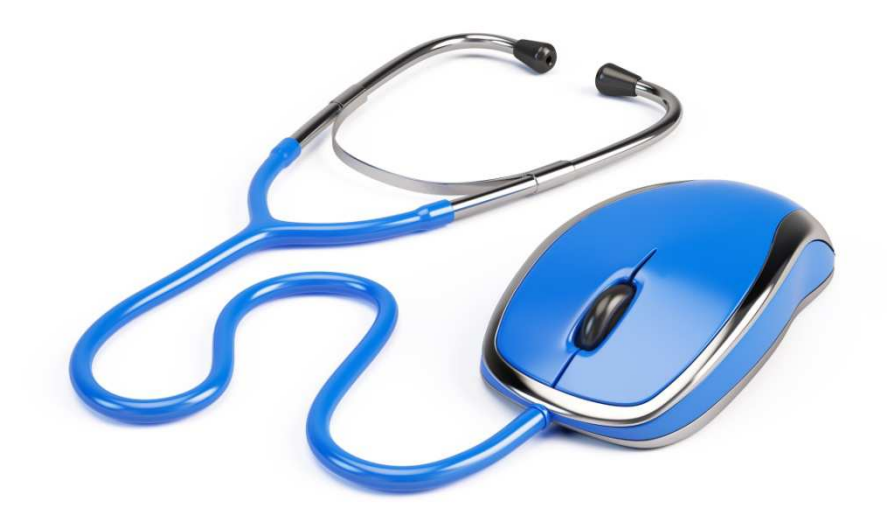

## Mode d'emploi de l'application CELINE

## INTRODUCTION

### L'amphi virtuel

### Pourquoi un amphi virtuel?

Il vous perme<sup>t</sup> de rendre définitif votre choix final depuis <sup>n</sup>'importe où.

### En cas d'absence

votre affectation définitive sera prononcée en satisfaisant le <sup>1</sup>er des vœux réalisables parm<sup>i</sup> les vœux que vous avez enregistrés.

### La saisie des vœux

saisissiez un nombre suffisant de vœux pour couvrir tous les scénarios en fonction de vos souhaits et de votre classement. Vous pouvez saisir autant de vœux que vous le souhaitez.

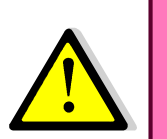

Ne saisissez pas seulement les vœux que vous pensez « raisonnables ».

Vos vœux en tête de liste devraient être vos vœux de cœur même s'ils ne sont pas réalisables (vous verrez le mot « épuisé »), cela ne gêne en rien de les indiquer. Il se peut qu'un d'entre eux se réalise finalement.

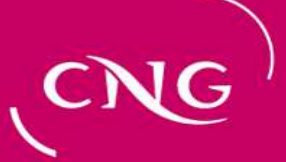

## INTRODUCTION

l'accès au site web

### Adresse

Le site est <sup>à</sup> l'adresse : https://www.cngsante.fr/chiron

Cliquer ensuite sur « Pharmacie ».

### Sécurité et mot de passe

Le site est en https, le s final indique que la communication entre le navigateur que vous utilisez et le site est sécurisé.

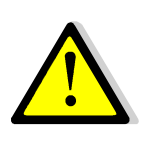

Votre mot de passe est crypté avant d'être stocké dans la base. Le CNG ne peut en prendre connaissance. Si vous l'avez perdu, il est impossible de le retrouver. Il faut que vous recommenciez la procédure pour définir un nouveau mot de passe.

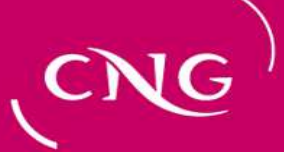

## INTRODUCTION

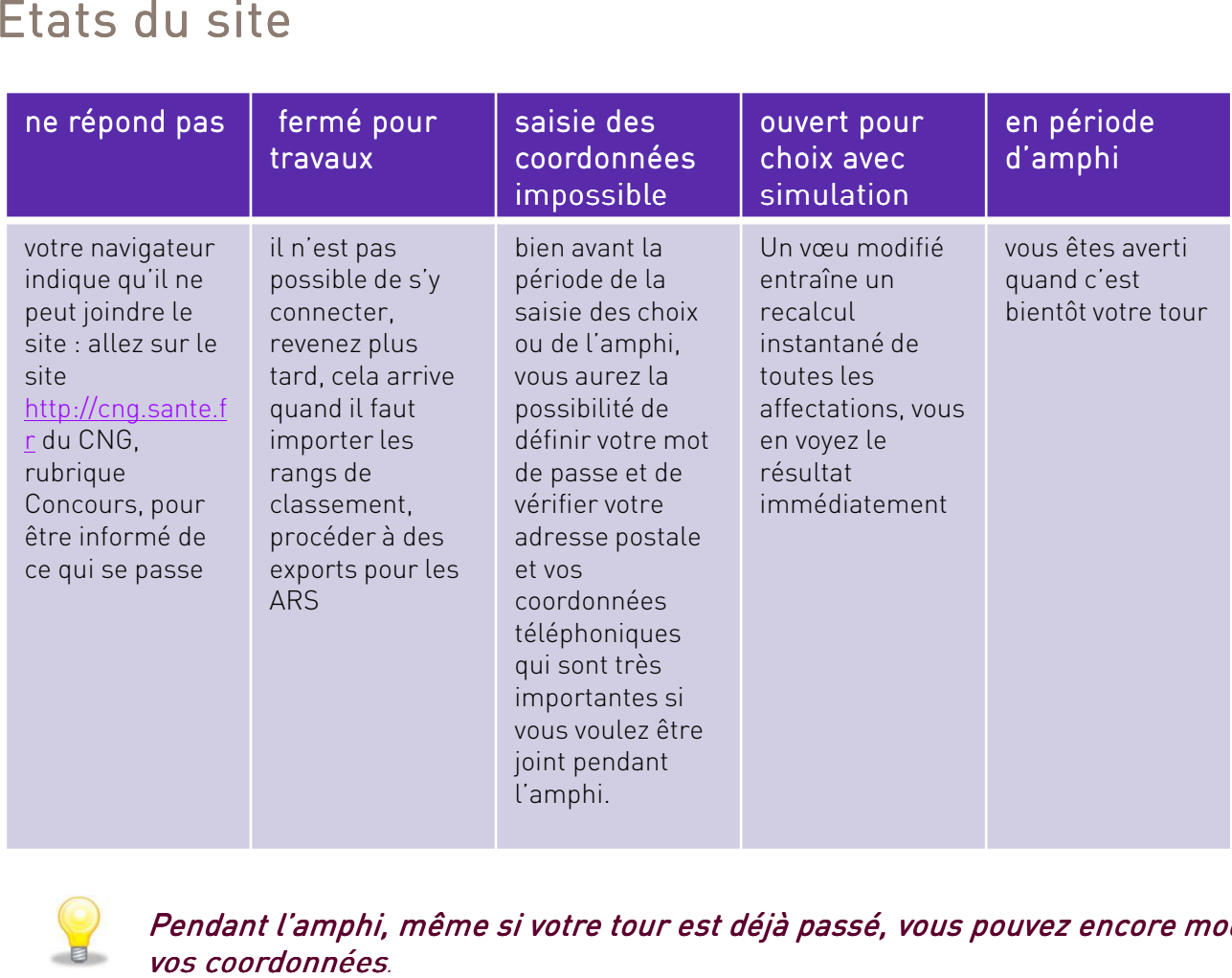

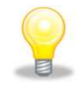

Pendant l'amphi, même si votre tour est déjà passé, vous pouvez encore modifier vos coordonnées.

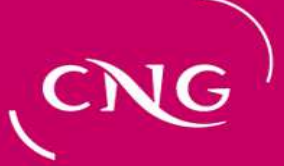

## GENERALITES

 Vous avez cliqué sur le lien qu<sup>i</sup> vous perme<sup>t</sup> d'accéder <sup>à</sup> la procédure de choix de postes. Vous arrivez sur la page d'accueil accessible <sup>à</sup> tous. Les date et heure d'affichage de la page figurent en haut des pages.

• <u>le bandeau « Procédure … » </u>est cliquable et mène directement à la page du site<br>du CNG concernant les énreuves du CNG concernant les épreuves

• <u>les liens soulignés en vert </u>permettent d'accéder à des informations concernant<br>le site. Dans le cadre de gauche, vous, trouverez, toutes, les informations le site. Dans le cadre de gauche, vous trouverez toutes les informations permettant de vous situer par rappor<sup>t</sup> aux autres. Dans les cadres de droite les informations utiles pour vous.

• un texte en vert explique dans que<sup>l</sup> état est le site

Les deux cadres sont détaillés dans les planches suivantes.

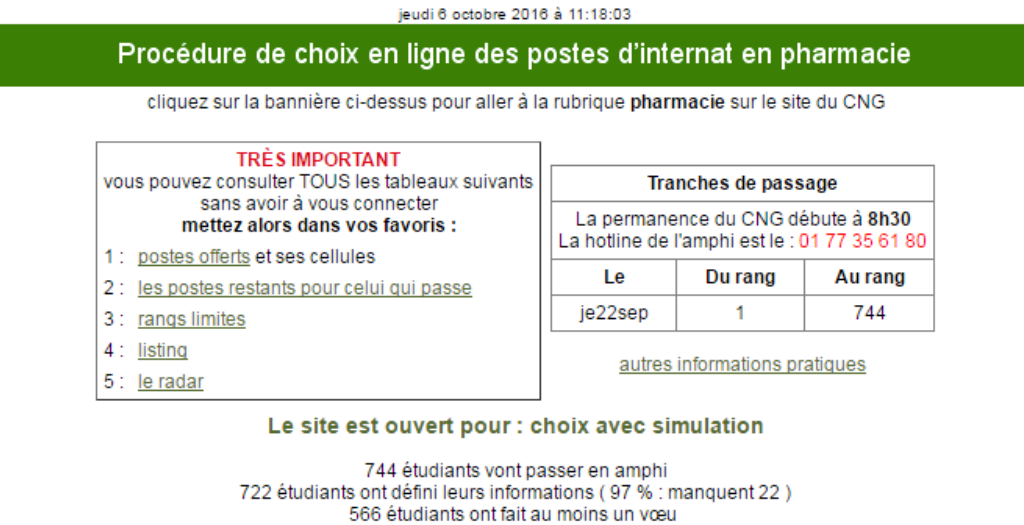

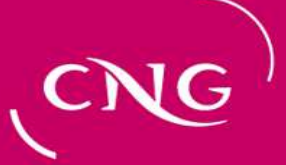

## GENERALITES

### Le cadre à gauche

Il perme<sup>t</sup> <sup>à</sup> un étudiant de se situer par rappor<sup>t</sup> aux choix de l'ensemble des autres étudiants. Il comprend cinq liens (les liens <sup>2</sup> et <sup>4</sup> ne sont pas utiles pendant la période de simulation)

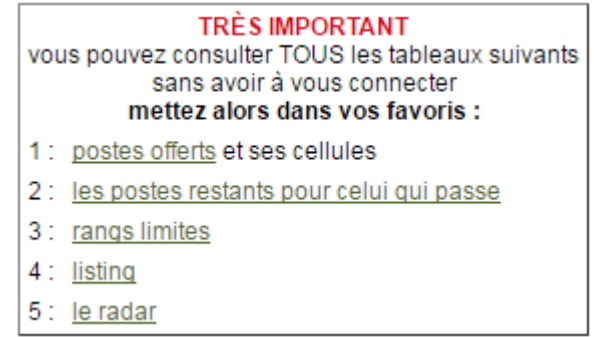

• <u>Postes offerts </u>donne le nombre de postes restants par CHU et spécialité lorsque tout<br>le monde a choisi un poste le monde <sup>a</sup> choisi un poste.

•les postes restants pour celui qu<sup>i</sup> passe donne le nombre de postes restants par CHU et spécialité au moment du choix définitif de ce dernier.

•rangs limites indique les rangs du premier et du dernier ayant choisi pour chaque spécialité dans chaque CHU.

- •Le listing fait le bilan de tous les vœux/choix.
- •Le radar perme<sup>t</sup> de contrôler l'avancement des choix au cours de la journée.

**Centre National de Gestion** des Praticiens Hospitaliers des Francieris Hospitatiers<br>et des Personnels de Direction de la Fonction Publique Hospitalière

## GENERALITES

### A droite en haut

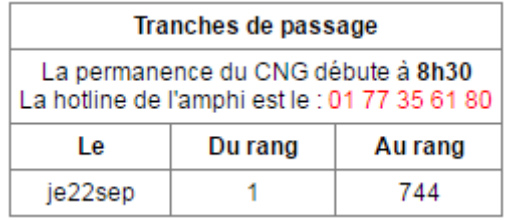

Dans ce cadre la date de l'amphi est rappelée ainsi que les horaires pendant lesquels la hotline est active.

Mémorisez bien le numéro de téléphone de la hotline. N'hésitez pas à appeler et considérez le comme prioritaire en cas d'appel de notre part.

# LA 1ERE CONNEXION

Pour tous les cas suivants :

- <sup>c</sup>'est la 1ère fois que vous voulez accéder au site
- vous avez perdu votre mot de passe
- vous voulez modifier votre mot de passe
- vous voulez modifier votre adresse électronique
- vous voulez modifier votre question-réponse<br>secrète secrète

Cliquez sur le bouton « <u>Je veux définir ... »</u><br>J'ai déjà un mot de passe

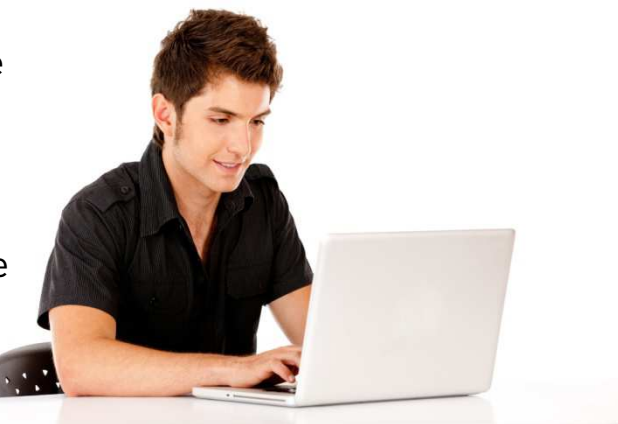

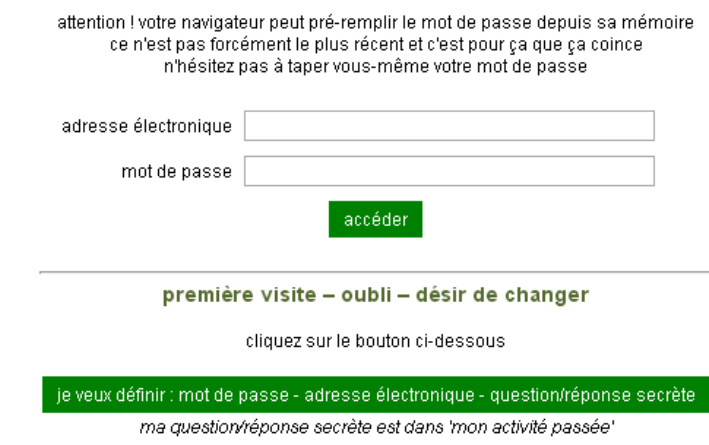

à la moindre interrogation : envoyez un courriel à Isabelle.Leroy@sante.gouv.fr ou appelez le 01 77 35 62 94

# LA 1ERE CONNEXION

Suivant les cas il vous est alors demandé quelques informations\* .

Si la vérification est correcte, vous en serez averti par un courriel qu<sup>i</sup> contient un lien sur lequel il faudra cliquer pour confirmer votre adresse électronique.

# LA 1ERE CONNEXION

### La question secrète

### A quoi sert-elle?

L'amphi étant virtuel il faut une sécurité équivalente à la présentation de la pièce d'identité lors de l'amphi présentiel.

### Qui la définit?

C'est vous qui définissez votre réponse pour vous identifier.

### Quand l'utiliser?

- $\bullet$  Pour toute conversation téléphonique avec le CNG (lorsque le CNG va vous appeler lors de votre tour dans l'amphi, si vous avez besoin d'appeler le CNG …)
- •lorsque vous « entrerez » dans l'amphi

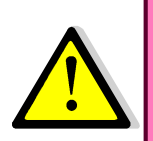

Cette question/réponse secrète ne sert pas dans une procédure de récupération de mot de passe.

Une fois le passage un par un en amphi commencé, il ne vous est plus possible de modifier vos adresse électronique, mot de passe, question, réponse secrète. Vous devez appeler le CNG au numéro de téléphone spécial mentionné sur le site de l'amphi et sur le site du CNG.

# LA 1ERE CONNEXION

### La question secrète

La partie « question/réponse secrète » est classique :

- soit vous choisissez une question prédéfinie,
- soit vous choisissez « autre » et vous définissez vous-même votre question.

Vous saisissez aussi la réponse et vous cliquez sur <u>« Valider… »</u><br>.

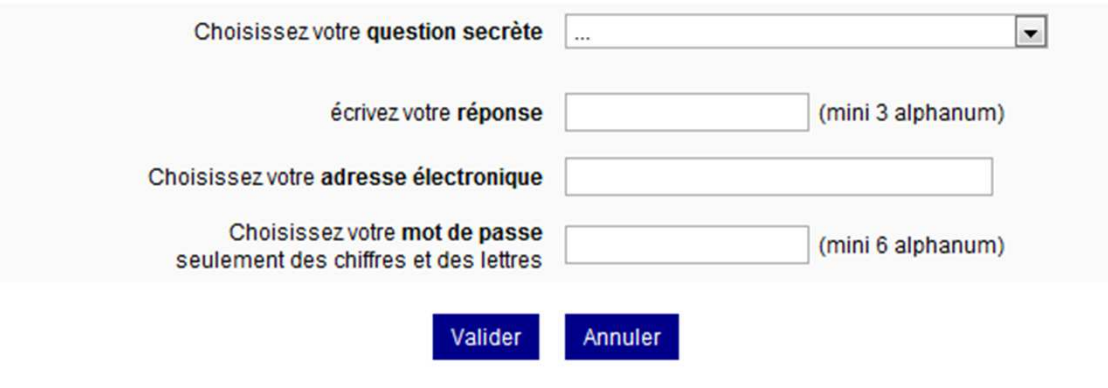

à la moindre interrogation : envoyez un courriel à caroline.lafausse@sante.gouv.fr ou appelez le 01 77 35 62 95

# LA 1ERE CONNEXION

Vous pouvez recommencer ce processus (clic sur le bouton « demander… », répondre au questionnaire puis « valider ») autant de fois que vous le voulez et quand vous le voulez.

A chaque demande correspond un courriel, seul le dernier courriel contient un lien valide.

Les 5 informations qui vous sont demandées (3 si vous êtes étudiant hors de France) seront comparées à ce que nous connaissons de vous.

L'adresse électronique que vous allez donner pourra être nouvelle et deviendra :

- celle à laquelle le courriel d'authentification sera envoyé immédiatement (vérifiez la boîte à spam si vous ne recevez rien et recommencez si vous n'avez rien reçu au bout de 10 minutes)
- votre identifiant de connexion

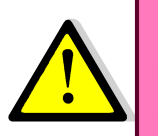

Une fois que vous êtes dans ce processus, il ne vous est plus possible de vous connecter avec votre précédent mot de passe si vous en aviez déjà un.

Le site attend que vous cliquiez sur le lien dans le courriel.

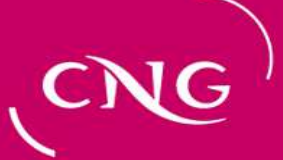

# LA 1ERE FOIS

Cet écran affiche vos informations personnelles. Vous avez accès librement aux informations « téléphones et adresse ».

Merci de les mettre à jour et de cliquer sur « Continuer » pour accéder à vos vœux.

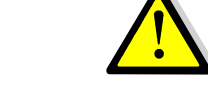

Cette page se présentera toujours à vous après une connexion pour vous rappeler de modifier vos numéros de téléphone.

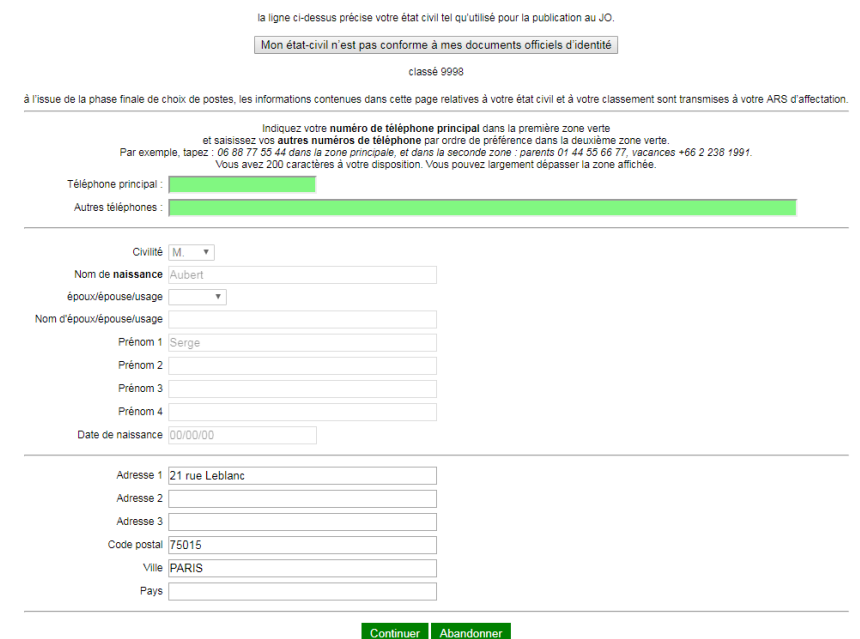

### Le N° de téléphone<br>princinal doit être va principal doit être valide!

Ce numéro sera celui utilisé pour vous contacter en cas de problème au moment du choix.

Vous devrez ABSOLUMENT être joignable au moment du choix, sauf si vous avez déclaré une absence

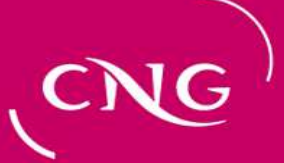

# LA 1ERE FOIS

Si les informations relatives à votre état-civil ne sont pas correctes, vous ne pouvez pas les modifier vous-mêmes. Le CNG le fera au vu des corrections que vous demanderez, appuyées par une copie d'un document officiel d'identité.

Cliquer sur le pavé « Mon état-civil n'est pas conforme à mes documents officiels d'identité » et suivez les instructions.

Cliquez ensuite sur « continuer » pour émettre vos vœux, le traitement des modifications d'état-civil sera effectué par ailleurs.

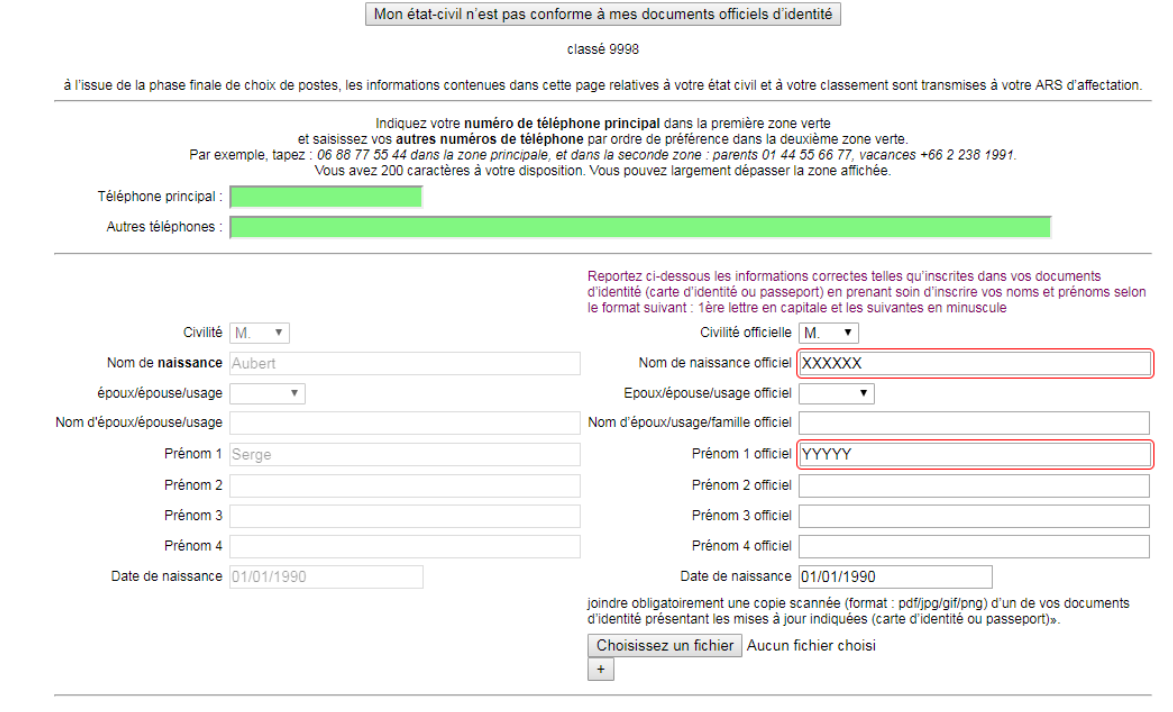

# LA SAISIE DES VOEUX

 Vous voilà à pied d'œuvre, cet écran vous le verrez souvent. Il comprend une partie haute et une partie basse détaillées dans les deux planches suivantes

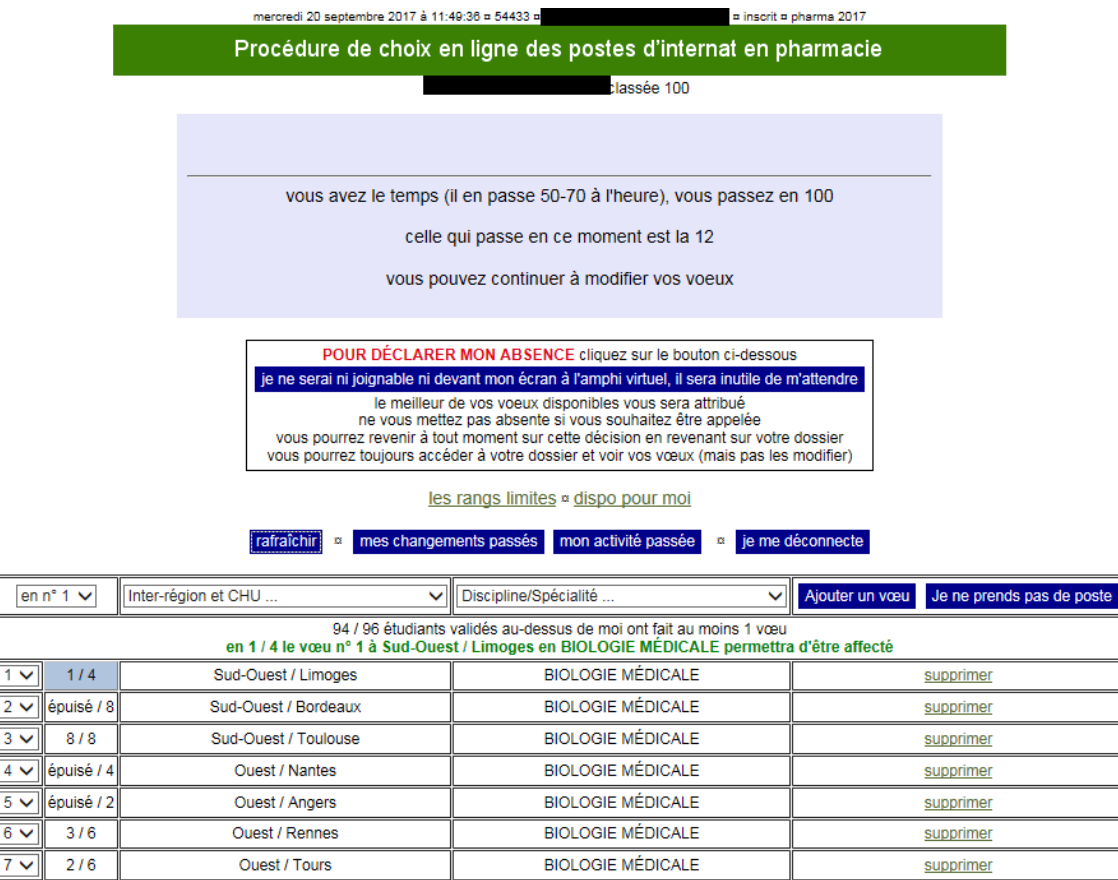

astuce ! cliquez sur une cellule de la 2ème colonne pour voir où sont les postes mettez-la dans vos favoris pour consulter sans vous connecter

à la moindre interrogation : envoyez un courriel à samuel.lebon@sante.gouv.fr ou appelez le 01 77 35 62 94

# LA SAISIE DES VOEUX

### la partie haute de la page

Elle comprend:

Un rappel de votre identité et de votre classement

Un cadre consacré à la gestion de votre absence (en cliquant sur le pavé bleu vous obtenez le tableau correspondant à l'état « absent »). Vous pouvez à tout moment revenir à l'état « présent » puis basculer d'un état à un autre :<br>
POUR DÉCLARER MON ABSENCE cliquez sur le bouton ci-dessous

je ne serai ni joignable ni devant mon écran à l'amphi virtuel, il sera inutile de m'attendre le meilleur de vos voeux disponibles vous sera attribué ne vous mettez pas absente si vous souhaitez être appelée vous pourrez revenir à tout moment sur cette décision en revenant sur votre dossier vous pourrez toujours accéder à votre dossier et voir vos vœux (mais pas les modifier). j'ai indiqué que je ne serai ni joignable ni devant mon écran à l'amphi virtuel il sera inutile de m'attendre. le meilleur voeu réalisable sera mon affectation ce n'est plus le cas ? cliquez sur le bouton ci-dessous

je serai joignable ou devant mon écran à l'amphi virtuel

### les rangs limites « dispo pour moi

<u>« dispo pour moi » </u>vous donne le nombre de postes restants par subdivision et »<br>snécialité au moment de votre choix définitif spécialité au moment de votre choix définitif

<u>« rangs limites » </u>vous indique pour chaque spécialité et dans chaque<br>subdivision les rangs des premiers et derniers avant fait ce choix subdivision les rangs des premiers et derniers ayant fait ce choix

AMPHI : mode d'emploi

# LA SAISIE DES VOEUX

### la partie basse de la page

Elle comprend les commandes de gestion de vos vœux (boutons bleus) :

« <u>rafraîchir » :</u> Il faut rafraîchir votre écran de temps en temps car au bout d'un certain temps,<br>Les vœux des mieux classés ont peut-être eu un impact sur vos vœux : en cliquant vous les vœux des mieux classés ont peut-être eu un impact sur vos vœux ; en cliquant vous rafraichissez la page et vous vous assurez de la validité des informations présentées

« mes changements passés» : la liste des opérations que vous avez faites concernant uniquement vos voeux

« mon activité passée» : toutes les opérations sur votre compte

<u>« je me déconnecte » : </u>vous garantit que personne ne pourra continuer de modifier vos vœux si .<br>vous quittez votre place vous quittez votre place

« ajouter un vœu » : vous permet d'ajouter un vœu ; c'est le bouton principal de gestion

 $\stackrel{\text{\normalsize{$\scriptscriptstyle\sim$}}}{=}$  Je ne prends pas de poste  $\scriptstyle\gg$  : vous permet de ne pas participer à la procédure de choix

### les rangs limites ¤ dispo pour moi

rafraîchir mes changements passés mon activité passée ie me déconnecte

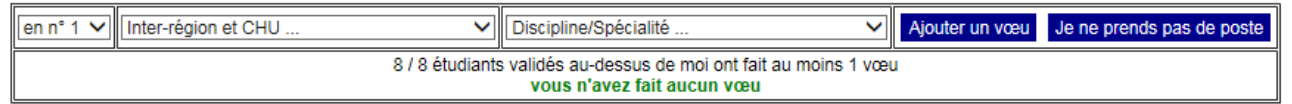

# LA SAISIE DES VOEUX

## Et plus bas

Les vœux

Dans le cadre rouge, les listes déroulantes permettant d'ajouter un vœu : il faut choisir une interrégion, un CHU et pourquoi pas, de suite, le rang du vœu.

Attirez votre attention sur la flèche rouge : cliquez sur une case de cette colonne vous montrera les affectations pour l'interrégion/CHU concernée (voir planches suivantes).

Si le mot « épuisé » apparait, cela veut dire que ceux classés avant vous ont pris le poste (pour l'instant)

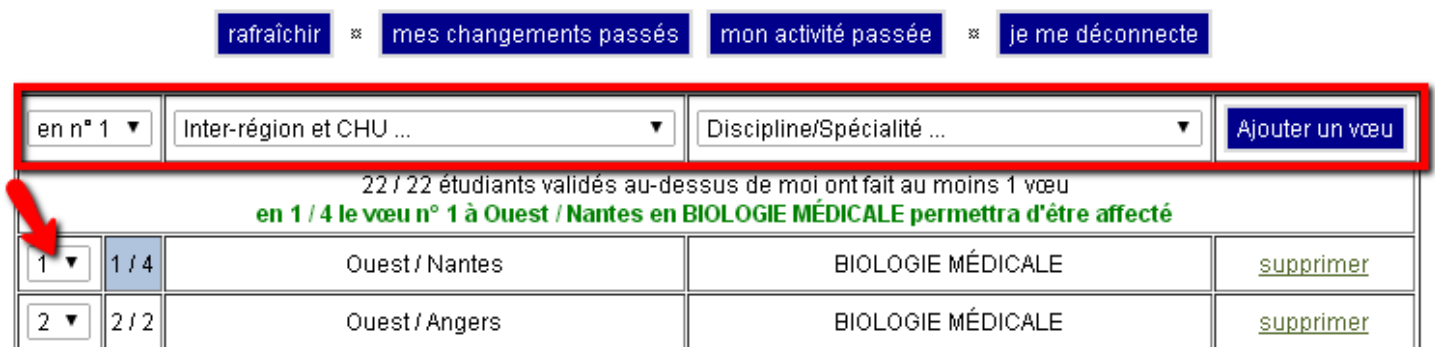

astuce ! cliquez sur une cellule de la 2ème colonne pour voir où sont les postes mettez-la dans vos favoris pour consulter sans vous connecter

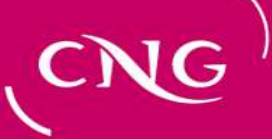

# LA SAISIE DES VOEUX

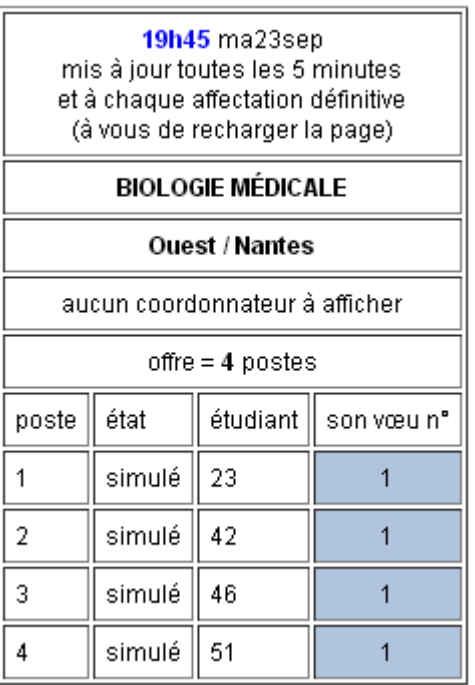

Vous avez cliqué sur « Ouest/Nantes » « Biologie médicale »

Dans une autre fenêtre (pour ne pas déranger votre fenêtre de vœux) ce tableau bien pratique apparaît.

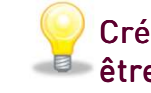

Créez un signet de cette page qui peut être consultée sans être connecté.

# LA SAISIE DES VOEUX

Quand vous avez <sup>p</sup>lus de <sup>20</sup> vœux, pour accélérer les traitements, ils sont présentés par page de 20.

Vous <sup>n</sup>'avez pas besoin de paginer pour connaître le vœu qu<sup>i</sup> sera satisfait, il est indiqué en vert.

Vous avez une liste déroulante (pointée ici par la flèche rouge) qu<sup>i</sup> vous perme<sup>t</sup> d'aller sur la page qu<sup>i</sup> vous intéresse.

Si vous voulez tous les voir dans une même page, cliquez sur « tous mes vœux sur une seule page»

# LA SAISIE DES VOEUX

Si vous désirez ne <sup>p</sup>lus participer <sup>à</sup> la procédure de choix, vous avez la possibilité de le faire en cliquant sur le pavé de droite : « Je ne prends pas de poste »

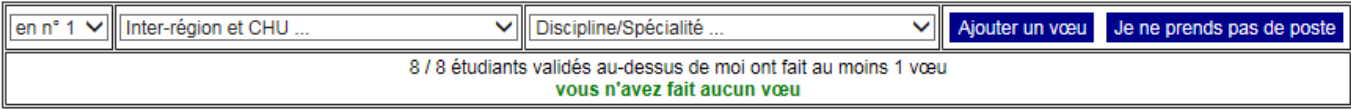

Cette action supprime vos vœux afin que les autres candidats puissent simuler et prendre celui auque<sup>l</sup> vous auriez pu prétendre.

Cette action est réversible en cliquant sur le pavé : « Je serai joignable ou devant mon écran <sup>à</sup> l'amphi virtuel ». Vous devrez cependant ajouter de nouveau vos vœux.

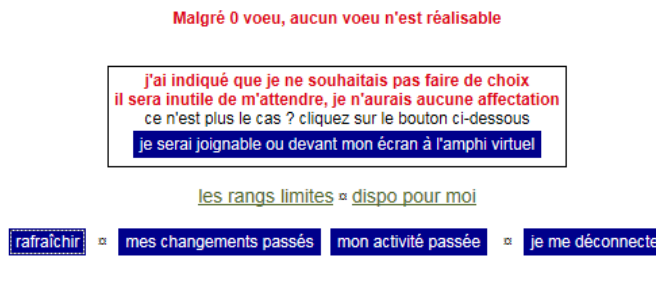

Malgré 0 voeu, aucun voeu n'est réalisable

# L'AMPHI

Quand vous vous connectez et que l'amphi a déjà débuté,

### Si c'est votre 1ère connexion

Entrez directement dans l'amphi, dépêchez-vous de saisir quelques vœux pour ne pas être trop démuni quand ce sera à vous, la question/réponse secrète ne vous est pas posée car vous avez validé vos informations juste à l'instant.

### Si vous êtes déjà venu

Afin de vérifier que c'est bien vous, un écran apparaît pour vous poser votre question secrète.والمستشيبين المتعمل المتعمليتين والمتعمليتين المالمسا المتمسا سادمه والمستند

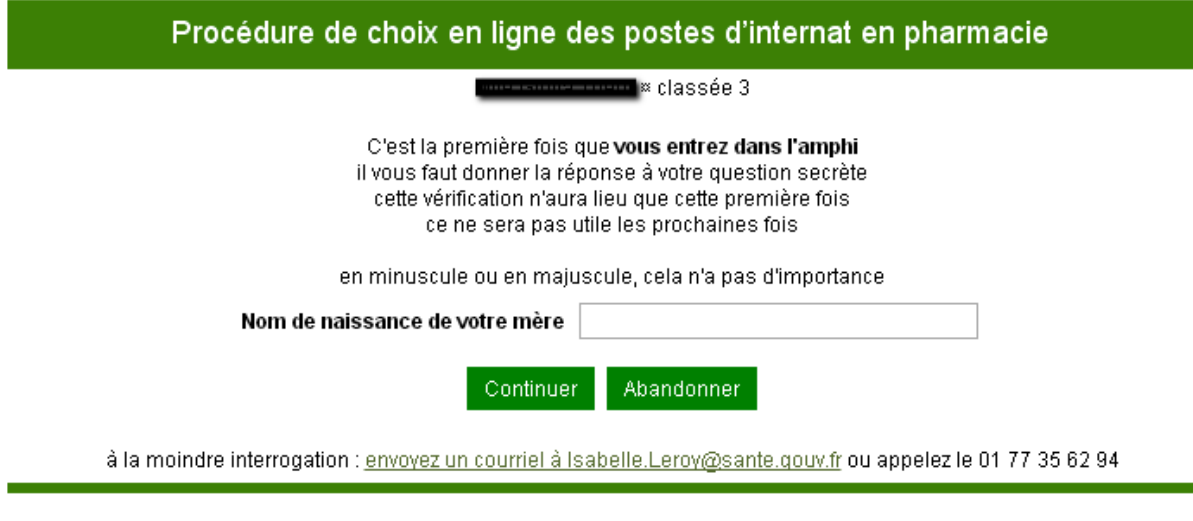

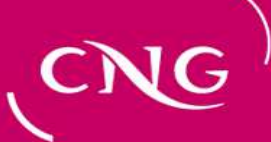

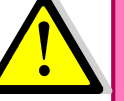

## L'AMPHI

Il n'y a aucune différence entre « amphi » et « saisie des vœux ». Pendant l'amphi vous continuez à saisir/modifier vos vœux.

Lorsque l'amphi est ouvert, un panneau supplémentaire apparaît (désigné par la flèche rouge), qui vous informe sur « qu<sup>i</sup> » passe.

Quand c'est votre tour, ce panneau contient en plus un lien (désigné par la flèche rouge) qui vous permet de valider définitivement votre affectation (3 clics seront nécessaires).

La couleur du panneau passe doucement du bleu au rouge au fur et à mesure que votre tour approche.

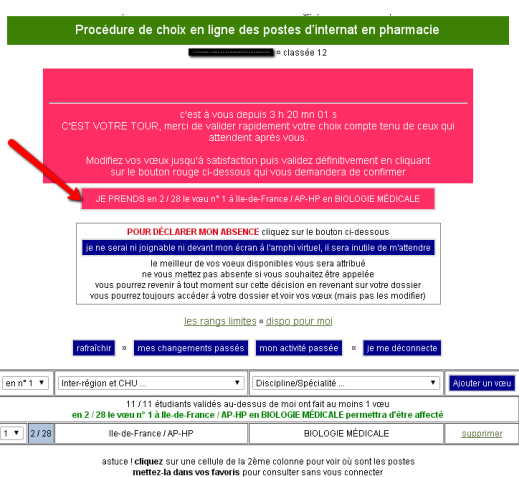

à la moindre interrogation : envoyez un courriel à Isabelle.Leroy@sante.gouy.fr ou appelez le 01 77 35 62 9

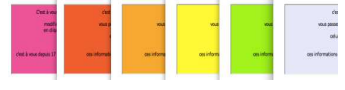

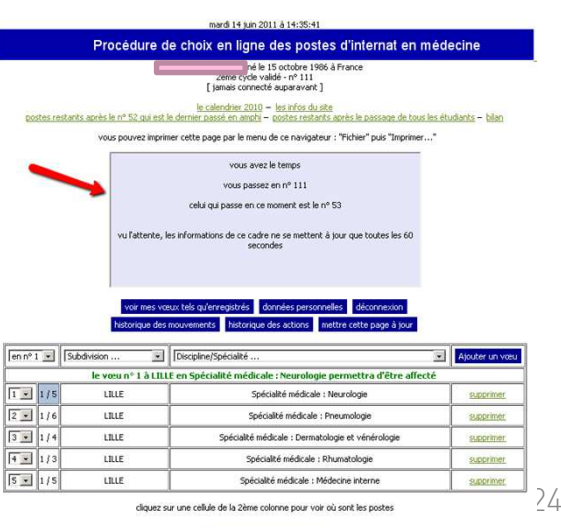

à la moindre interrogation cliquez ici pour envoyer un email ou appelez le 01 77 35 61 74

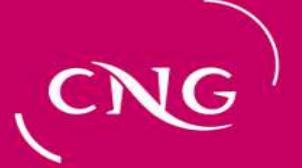

# L'AMPHI

### La validation du choix définitif

Et voilà, <sup>c</sup>'est <sup>à</sup> votre tour. Le temps de la réflexion <sup>a</sup> fait <sup>p</sup>lace au temps de l'action. Pas de panique, mais pensez que d'autres attendent leur tour. Vous avez environ une minute pour valider votre choix, ce qui est largement suffisant. Passé ce délai, en l'absence de validation,<br>le CNG vous annellera nour savoir si vous rencontrez le CNG vous appellera pour savoir si vous rencontrez un problème.

### SOYEZ JOIGNABLE.

Vous vérifiez que le vœu qu<sup>i</sup> perme<sup>t</sup> l'affectation est bien ce que vous voulez (vous cliquez sur « mettre <sup>à</sup> jour cette page » si vous aviez un doute).

Vous pouvez encore modifier/ajouter d'autres vœux pour obtenir ce que vous souhaitez jusqu'au dernier moment.

La validation de votre choix définitif va se passer en <sup>3</sup> temps.

<sup>A</sup> chacune des étapes, vous avez la possibilité de revenir en arrière.

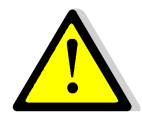

Attention, le 3ème clic est définitif

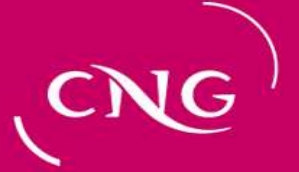

# L'AMPHI

### La validation du choix définitif: conduite à tenir

Si vous faites le choix d'être présent dans l'amphi, vous devrez prendre toutes les dispositions pour vous connecter au moment de votre passage, quel que soit l'endroit où vous vous trouvez. Le CNG ne vous appellera pas à priori et surveillera juste que vous vous connectez et que vous choisissez votre poste.

Si vous doutez de votre connexion, vous devez vous déclarer absent afin que votre premier vœu disponible soit validé par le CNG. Cette procédure vous assure la sécurité maximale. Si vous pouvez vous connecter au moment de votre passage, il vous suffit d'annuler votre absence et ainsi de valider vous-même votre choix de poste.

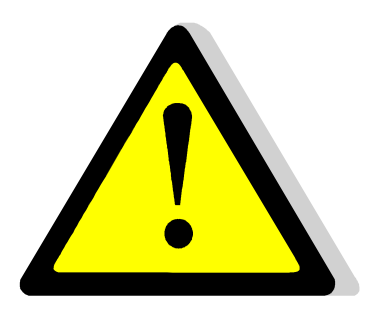

Si vous n'avez pas déclaré d'absence et que vous n'êtes ni connecté ni joignable au moment de votre passage, le CNG vous affectera s'il existe un vœu le permettant ou vous déclassera dans la tranche suivante si aucune affectation ne peut être prononcée (absence ou insuffisance de vœux).

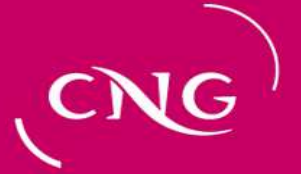

# L'AMPHI

### La validation du choix définitif: que se passe-t-il si je ne suis pas joignable?

Vous avez déclaré votre absence : Le CNG validera votre meilleur choix conformément <sup>à</sup> vos souhaits.

Vous n'avez pas déclaré votre absence et vous ne choisissez pas rapidement : Vous pouvez être confronté <sup>à</sup> un problème quelconque et ainsi bloquer la procédure. Le CNG cherchera <sup>à</sup> vous joindre. En cas d'échec un SMS vous sera envoyé et un « message au passan<sup>t</sup> » sera affiché sur la page de connexion. Dès que vous répondrez, le CNG vous aidera.

Si vous ne répondez pas, le CNG validera votre meilleur choix ou vous déclassera dans la tranche tout en veillant à ce que vous conserviez votre meilleur choix, afin de vous laisser la possibilité de valider vous-même.

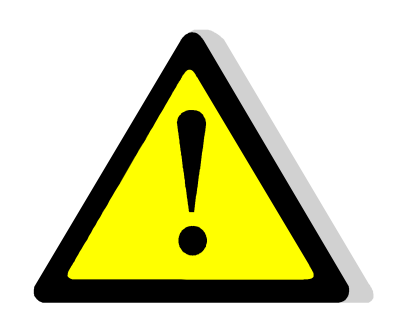

## L'AMPHI

### 1er clic

A ce moment, vous avez encore la possibilité de modifier vos vœux

Si vous voulez poursuivre, vous cliquez sur « je prends en X/Y mon vœu N° xx à zzz<br>en ..... »

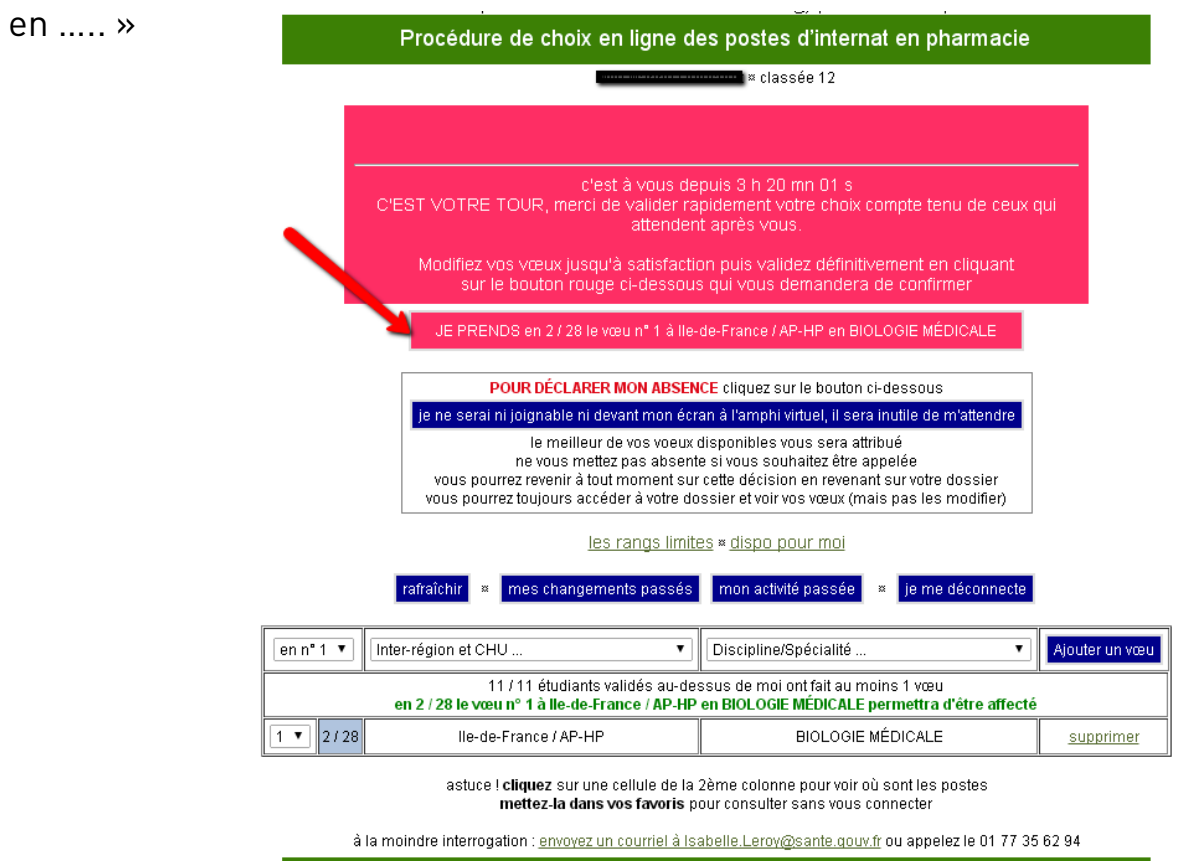

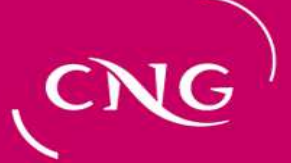

# L'AMPHI

### 2ème clic

A ce moment, vous avez encore la possibilité de revenir en arrière en cliquant sur « Non, je reviens à mes choix »

Pour poursuivre, cliquez sur « Oui, je confirme »

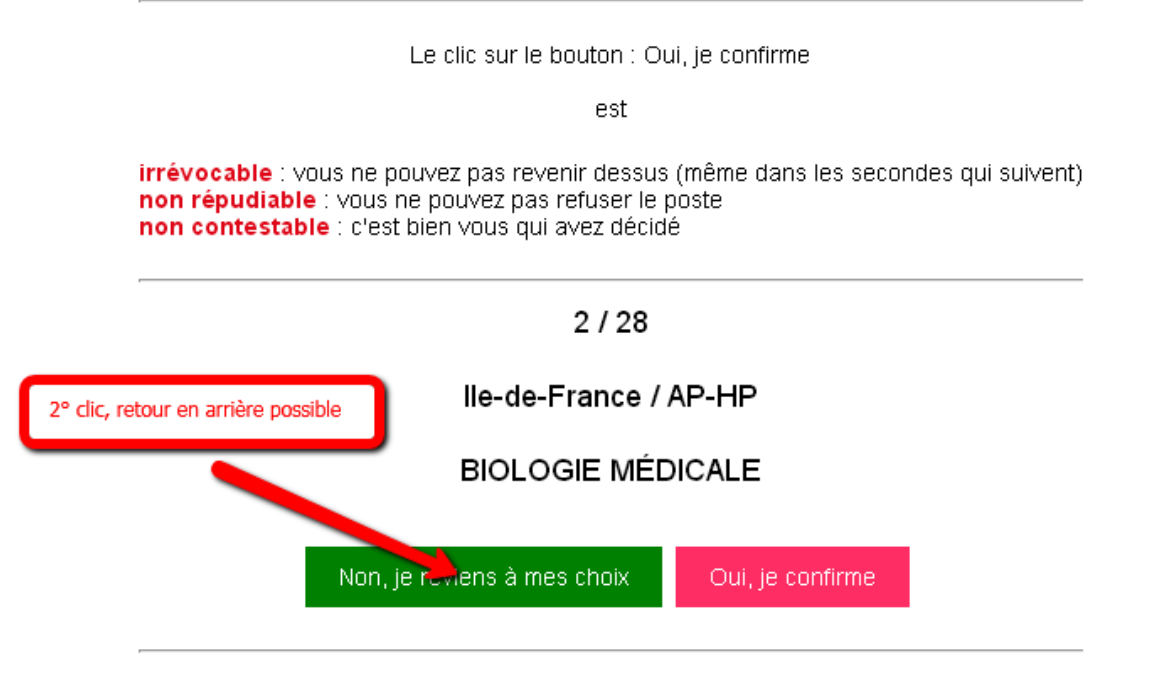

à la moindre interrogation : envoyez un courriel à Isabelle.Leroy@sante.gouv.fr ou appelez le 01 77 35 62 94

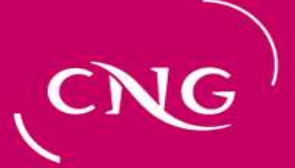

## L'AMPHI

### 3<sup>ème</sup> et dernier clic

A ce moment, vous avez encore la possibilité de revenir en arrière en cliquant sur « Annuler »

Si vous cliquez sur « OK », votre choix devient définitif et plus aucun retour en arrière n'est possible

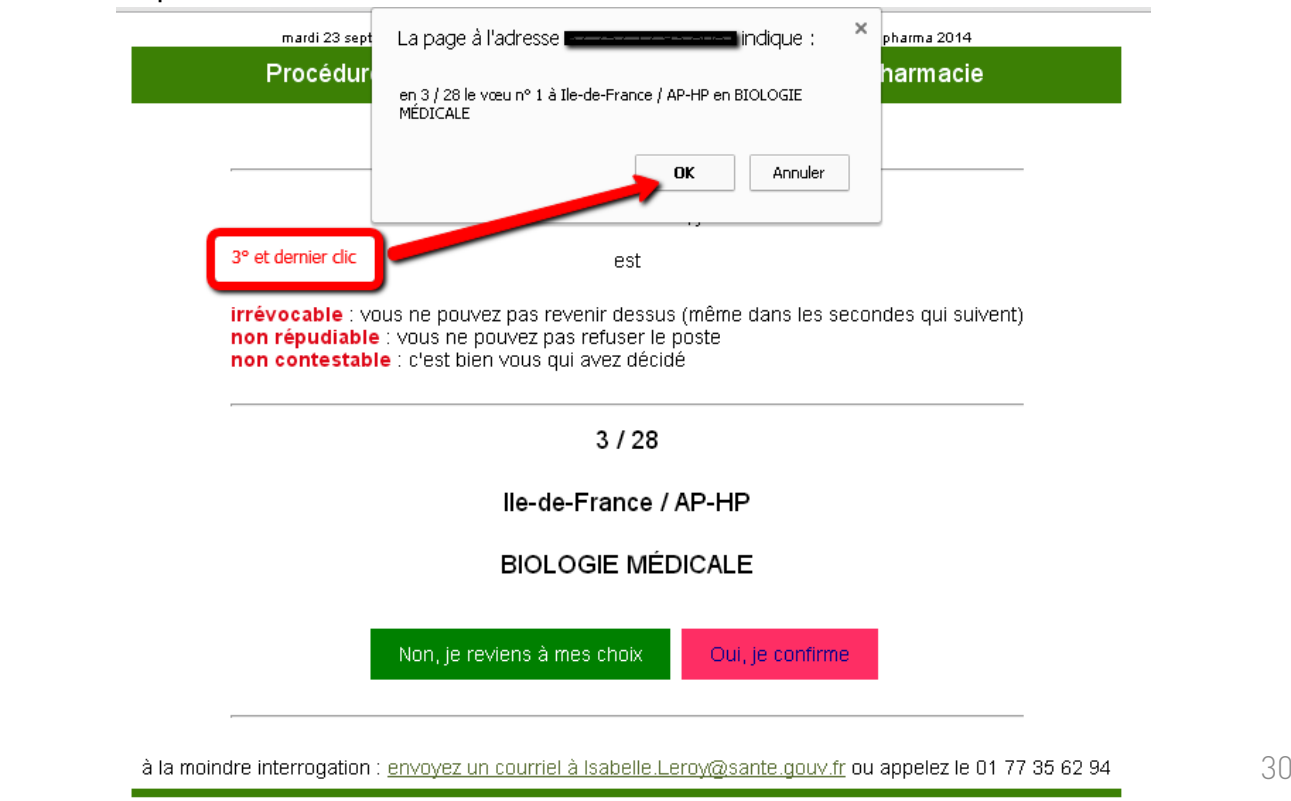

## L'AMPHI

### Fin du choix

Votre choix est définitivement validé.<br>L'étudiant suivant a son écran instantanément rafraîchi L'étudiant suivant a son écran instantanément rafraîchi<br>et prend la main nour valider définitivement lui aussi et prend la main pour valider définitivement lui aussi<br>son affectation son affectation.

Désormais la page vous concernant <sup>s</sup>'affichera comme ci-dessous.

Elle vous perme<sup>t</sup> d'imprimer votre notification d'affectation <sup>à</sup> présenter <sup>à</sup> votre ARS d'affectation.

Vous pouvez, jusqu'à la fin de l'amphi, mettre <sup>à</sup> jour vos données personnelles pour que votre ARS d'affectation ait des données <sup>à</sup> jour vous concernant.

### vous avez été affectée définitivement

vous pouvez revenir quand vous voulez, autant de fois que vous voulez pour imprimer votre affectation en cliquant sur le lien ci-dessous. astuce : si vous n'avez pas d'imprimante, faites un pdf que vous garderez nous n'enverrons pas les pdf par courriel

### attestation d'affectation

astuce ! mettez dans vos favoris tous les tableaux suivants pour les consulter hors connexion

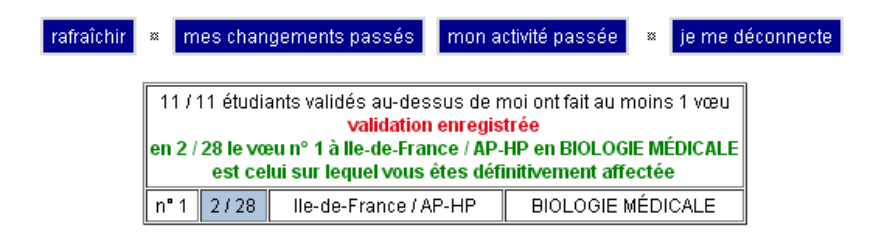

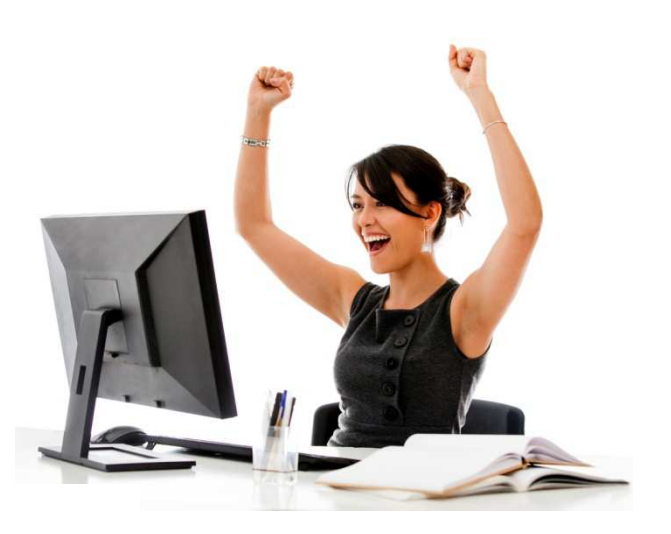